# **Saldakonti**

Unutar ove cjeline nalazi se slijedeći izbornik:

- Zatvaranje stavaka
- Otvaranje stavaka
- Kartica konta/analitike (velika)
- Kartica konta/analitike (mala)
- Kartica konta/analitike za vrstu dokumenta
- Kartica konta/analitike za org. jed.
- Kartica dokumenta
- Rekapitulacija kartica analitike
- Otvorene stavke partnera
- Opomena pred tužbu
- Obračun kamata
- [Odobrenja i terećenja](https://wiki.micro-process.hr/doku.php?id=hr:sc:knjigovodstvo:odobrenja_i_terecenja)
- Obračun srednjeg tečaja i tečajnih razlika
- **•** Lista dužnika

## **Zatvaranje stavaka**

Ovom opcijom omogućava se zatvaranje stavaka koje se prilikom upisa dokumenta nisu mogle zatvoriti. Otvaranjem opcije na ekranu se pojavi maska "Zatvaranje stavaka". Da bi se olakšao rad korisniku, ulaskom u svako polje na dnu ekrana javlja se poruka sa uputstvom kako postupiti.

Kod zatvaranja stavaka potrebno je upisati slijedeće podatke: konto (koji se zatvara), ime partnera, datum od kojega se vrši zatvaranje.

Tada se na ekranu pojave sve otvorene stavke. Na dnu ekrana javlja se poruka "Označite:<F> dokument kojeg zatvaramo; <Z> dokumenti s kojima zatvaramo".

Ovim postupkom vrši se zatvaranje stavaka, uz uvjet da zatvaranje bude bilansirano.

## **Otvaranje stavaka**

Ova opcija koristi se za otvaranje već zatvorenih stavaka na određenom kontu, odnosno analitici. Stavke se otvaraju u slučaju da je naknadno ustanovljeno da je izvršeno pogrešno zatvaranje i sl.

Otvaranje stavaka vrši se pridržavanjem upute koja se javlja na dnu ekrana i glasi: "Označite: <O> stavke koje želite otvoriti".

## **Kartica konta/analitike (VELIKA)**

Vidi poglavlje FINANCIJSKO.

### **Kartica konta/analitike (mala)**

Vidi poglavlje FINANCIJSKO.

### **Rekapitulacija kartice analitika**

Vidi poglavlje FINANCIJSKO.

#### **Otvorene stavke partnera**

Ovom opcijom omogućena je izrada odnosno listanje obrasca "Izvod otvorenih stavaka". Listanje se definira slijedećim podacima:

Na kontu: upisuje se konto Od analitike do analitike: upis šifre partnera Od datuma do datuma: upis perioda za koji se lista IOS Ispis veznog dokumenta D/N: upisuje se D, ako se želi vidjeti vez.dok. U redu D/N/Kraj

## **Obračun kamata**

#### **Izvadak iz RRIF-a (o izmjenama u obračunu zateznih kamata)**

"Koje su vrijedeće zatezne kamate

U praksi je sve više dvojbi i pitanja oko primjene stope zatezne kamate između poduzetnika, odnosno od kada i na koja zakašnjenja u plaćanju se primjenjuje? Toj zbrci pripomogla su i različita tumačenja i upute na raznim portalima.

Promjene u stopi zatezne kamate nastale su 30. VI. 2013. kada su stupile na snagu izmjene i dopune Zakona o financijskom poslovanju i predstečajnoj nagodbi.

Pojednostavljeno rečeno, zakonska zatezna kamata od 15% koja je bila na snazi do dana njene

promjene (30. VI. 2013.) je i dalje u primjeni na ona zakašnjela plaćanja koja se odnose na isporuke robe i usluga obavljene do zaključno s 29. lipnja 2013. Dakle, kad su u pitanju zatezne kamate za nastale dužničko vjerovničke odnose nastale zaključno s 29. VI. 2013. a s osnove kojih su kod isplate cijene protekli ugovoreni ili zakonski rokovi plaćanja, na takva zakašnjenja se i od 30. VI. 2013. pa sve do naplate potraživanja za isporuke tih roba i usluga primjenjuje "stare" zatezne kamate od 15%.

Za isporuke robe i usluga koje su obavljene dana 30. VI. 2013. i poslije, a s osnove kojih su nastala zakašnjenja u plaćanju, primjenjuje se nova zakonska zatezna kamata od 12,40%.

Potanja objašnjenja možete pročitati u slijedećem broju RRiF-a."

#### **IZMJENE U PROGRAMIMA**

Iz ovog teksta proizlazi da za isporuke do 29/6/13 (bez obzira na to kada su računi plaćeni) treba obračunati zatezne kamate po starim stopama (posljednja je 15%) Zbog ove zakonske promjene napravljene su izmjene u načinu rada programa obračuna zateznih kamata. Otvorili smo novu šifru NAČINA OBRAČUNA - Z (zatezna do 29/6/13) uz postojeću - S (standardna zatezna) u programu "Tipovi obračuna kamata" .

Dakle morate imati dva tipa obračuna kamata i puštati dva obračuna zateznih kamata odvojeno (naravno ako imate račune na koje obračunavate kamate i do i nakon 29/6/13):

- jedan je obračun zateznih kamata na isporuke robe i usluga do 29/6/13 (računi izdani do zaključno s datumom 29/6/13) i pušta se za period do 29/6/13, a program će uzimati u obzir sve uplate po tim računim , bez obzira na datum uplate i računat će kamatu po stopi 15% (tip obračuna kamate koji puštate za ovaj period mora imati način obračuna Z).

- drugi se obračun pušta za period od 30/6/13 (tip obračuna kamate koji puštate za ovaj period mora imati način obračuna S)

#### **svođenje na srednjI tečaj i obračun tečajnih razlika**

Ova opcija koristi se samo ako postoji promet na deviznim kontima koja u kontnom planu imaju definirano (postavljeno) ZATVARANJE STAVAKA.

Prije samog knjiženja potrebno je izlistati kontrolnu listu, kako bi ustanovili da je sve u redu. To se radi na slijedeći način:

Svođenje na srednji tečaj/tečajna razlika

Želite li knjižiti dokument D/N:

ukoliko se traži kontrolna lista upisuje se **N**

Upišite <T> za obračun teč. razlika ili <ENTER> za svođenje:

upisuje se T ili ENTER po izboru korisnika.

Konto:

upisuje se dev. Konto

Od analitike do analitike:

upisuje se šifra partnera

Unesite datum dokumenta,<ENTER> za prvi slobodan datum:

upisuje se datum dokumenta .

Upišite šifru banke za svođenje na srednji tečaj:

upiše se šifra banke

U redu D/N/Kraj

Obračun tečajnih razlika - radi se nad zatvorenim stavkama. Ako su stavke zatvorene u valuti, onda se doknjižavanjem tečajnih razlika iste stavke zatvore i u kunama.

Svođenje na srednji tečaj -otvoreni kunski saldo na deviznom kontu dovodi se na vrijednost otvorenog iznosa devizne vrijednosti preračunatog u kn po sr.tečaju odabrane banke.

Kad je izlistana kontrolna lista, može se knjižiti dokument na način da se na upit " Želite li knjižiti dokument " upiše slovo **D** i ostali podaci. Kad su podaci upisani sam program vrši knjiženje i stvara dokument knjiženja .

#### **Lista dužnika**

Ova opcija daje mogućnost listanja dužnika a koristi se na slijedeći način:

dužnici od šifre do šifre:

upisuju se šifre partnera ili ENTER za sve partnere

za grupu:

upisuje se grupa šifre partnera ili ENTER za sve partnere

koji su dužni iznos veći:

upisuje se iznos

Uredu D/N/Kraj

From: <https://wiki.micro-process.hr/> -

Permanent link: **<https://wiki.micro-process.hr/doku.php?id=hr:sc:knjigovodstvo:saldakonti>**

Last update: **21/08/2018 08:04**

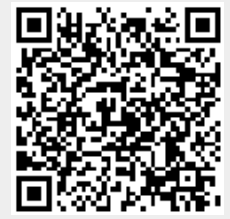